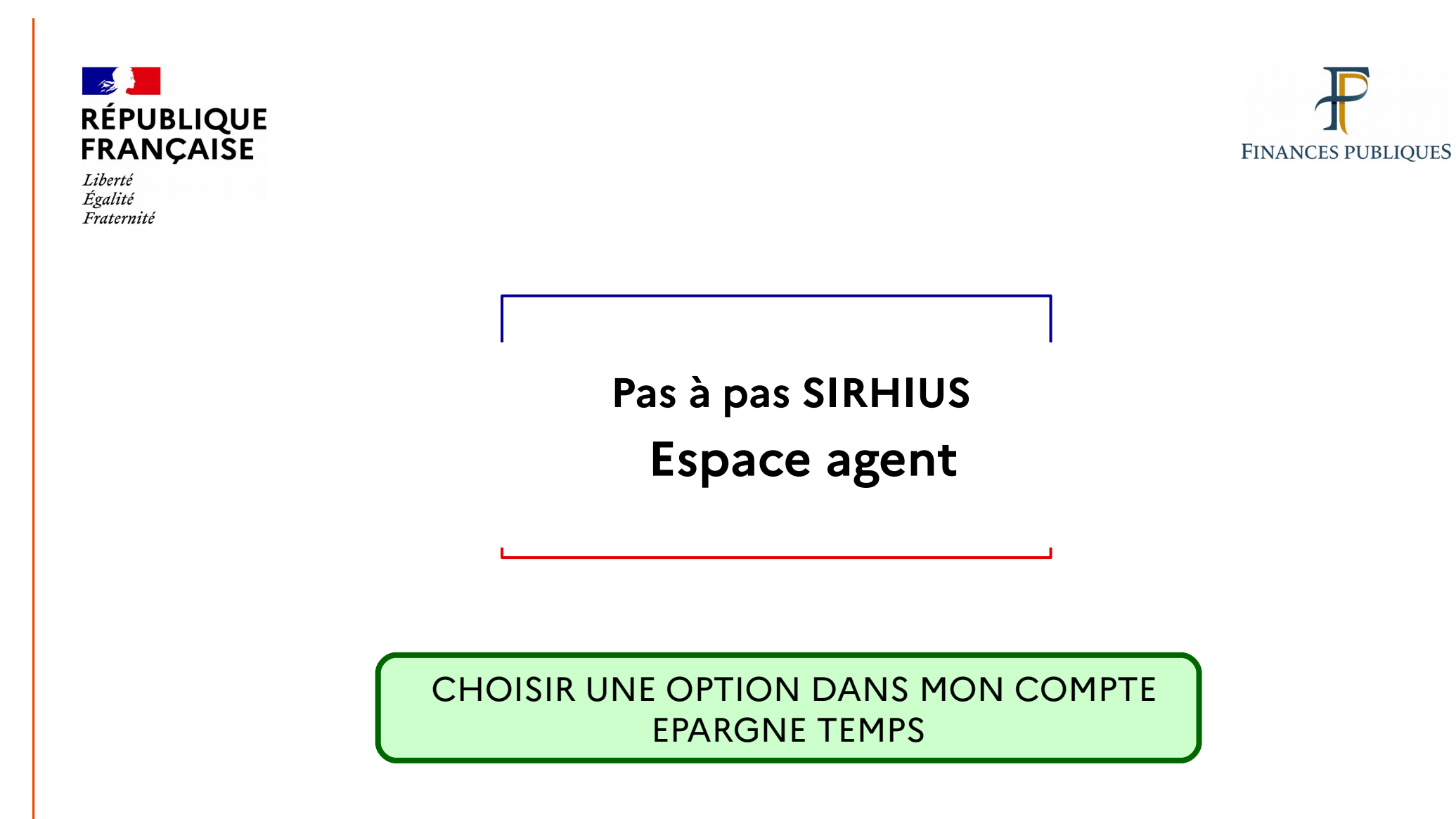

# **- RAPPEL -**

# **Définition du droit d'option :**

Quand le nombre de jours inscrits sur le CET est inférieur ou égal à 15, les droits ainsi épargnés ne peuvent être utilisés que sous la forme de congés. Ce seuil de 15 jours est apprécié après l'alimentation annuelle du CET et préalablement à la formulation éventuelle du choix d'option.

Quand le nombre de jours épargnés sur le CET est supérieur à 15 jours, tous les jours excédant ce seuil doivent impérativement faire chaque année l'objet d'options, y compris si aucune alimentation n'est intervenue la même année.

**Pour la fraction excédant 15 jours, 3 options pouvant être combinées, vous sont offertes** :

- 1. Le maintien de jours sur le CET, en vue d'une utilisation sous forme de congés, dans la limite d'une progression maximale du CET de 10 jours et d'un plafond de 60 jours.
- 2. L'indemnisation des jours.
- 3. Le versement des jours au régime de retraite additionnelle de la fonction publique (RAFP).

Conformément à la réglementation en vigueur, si vous n'avez pas exercé d'option le 31 janvier, les jours inscrits sur le CET qui excédent le seuil des 15 jours sont automatiquement pris en compte au titre de la RAFP. **Aucune modification ne pourra être effectuée a posteriori sur ces jours.**

**Si le solde est inférieur ou égal à 15 jours**, vous pouvez prendre des congés au titre du CET au même titre qu'un congé normal. Dans ce cas, il n'y a pas de rachat, ni de transfert vers un compte retraite.

**Pour toute précision supplémentaire : veuillez vous rapprocher du Service d'information aux agent (SIA).**

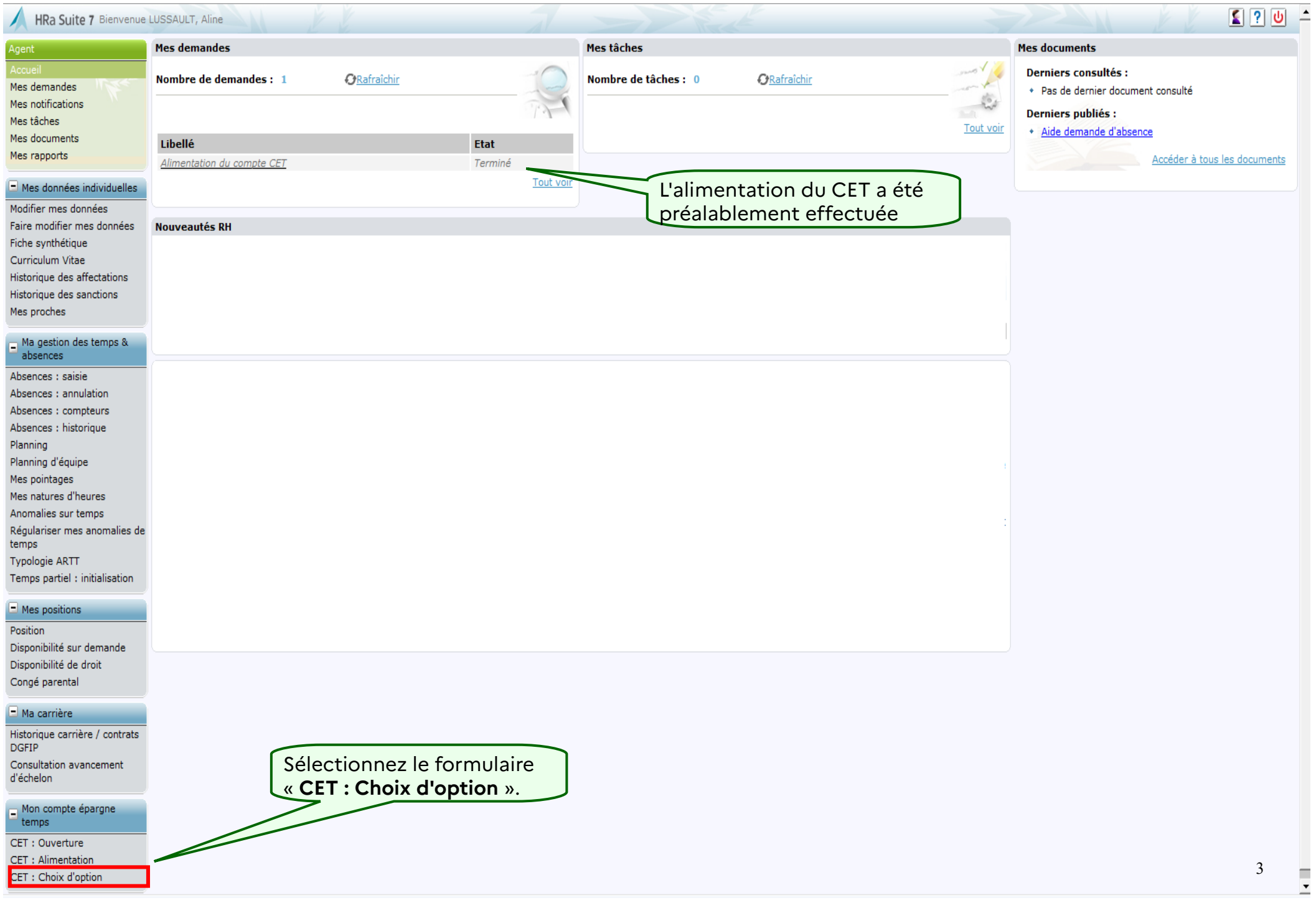

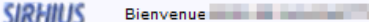

Agent Accueil Agent

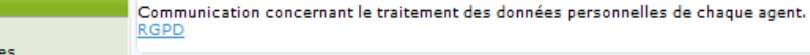

Mes demandes Mes notifications Mes tâches Mes documents Mes rapports

#### Mes données individuelles

Modifier mes données Faire modifier mes données Fiche synthétique Curriculum Vitae Historique des affectations Historique des sanctions Mes proches

#### Ma gestion des temps & absences

Absences : saisie Absences: annulation Absences : compteurs Absences : historique Planning Planning d'équipe **Typologie ARTT** Modalités de service Temps partiel : initialisation Temps partiel : fin anticipée Télétravail : initialisation Télétravail : consultation Télétravail : fin anticipée Télétravail ponctuel Télétravail exceptionnel Télétravail : annulation

#### $\Box$  Mes positions

Position Disponibilité sur demande Disponibilité de droit Congé parental

#### - Ma carrière

Historique carrière / contrats DGFIP Consultation avancement d'échelon

#### Mon compte épargne temps CET : Ouverture

CET: Alimentation CET: Choix d'option CET : Historique

.<br>Mon dossier numérique

Consulter mon dossier Déposer une pièce

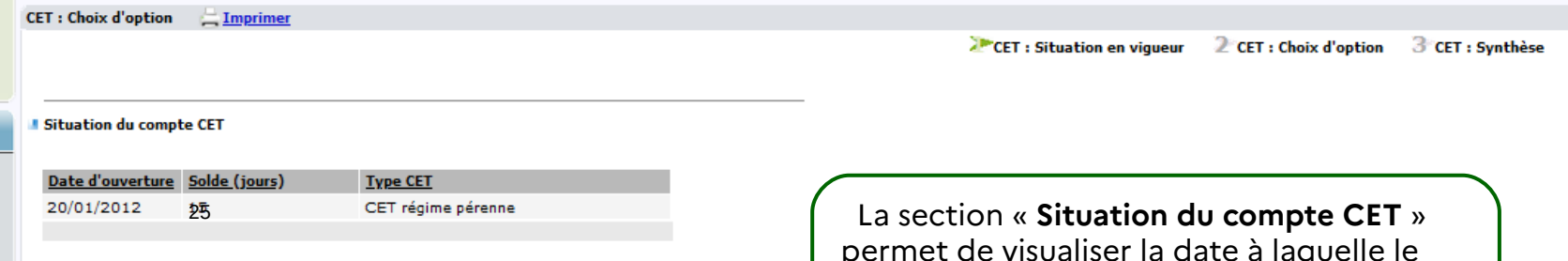

**A** Rachat de jours CET

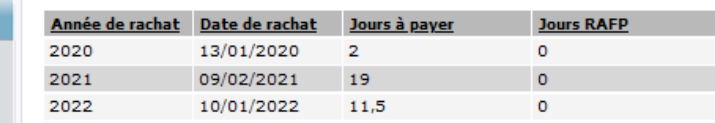

n « Situation du compte CET » visualiser la date à laquelle le CET a été ouvert, le nombre de jours déposés, et le type de régime (pérenne et/ ou transitoire).

4 Confirmation

Cliquez sur le bouton « Choisir une option ».

Choisir une option

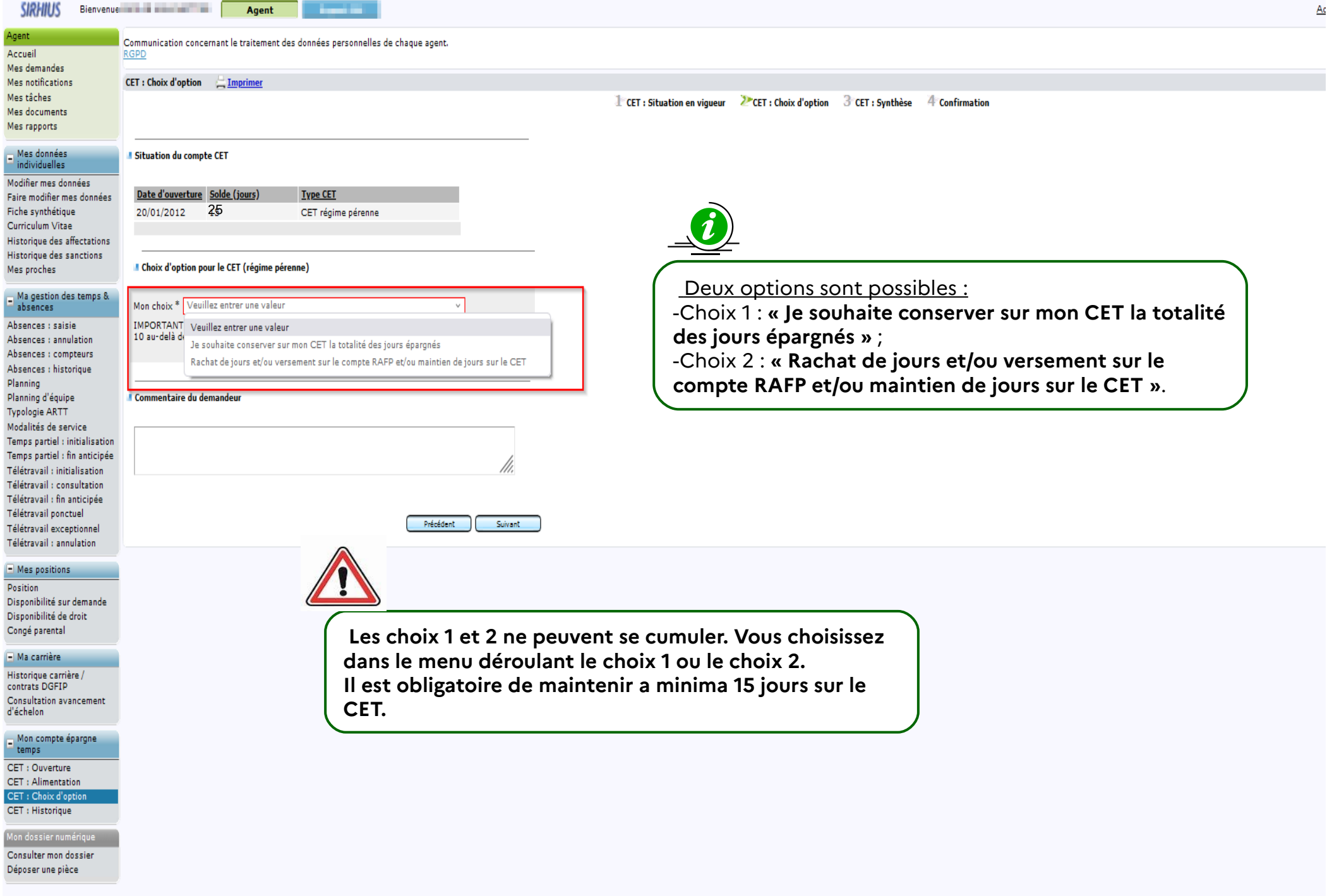

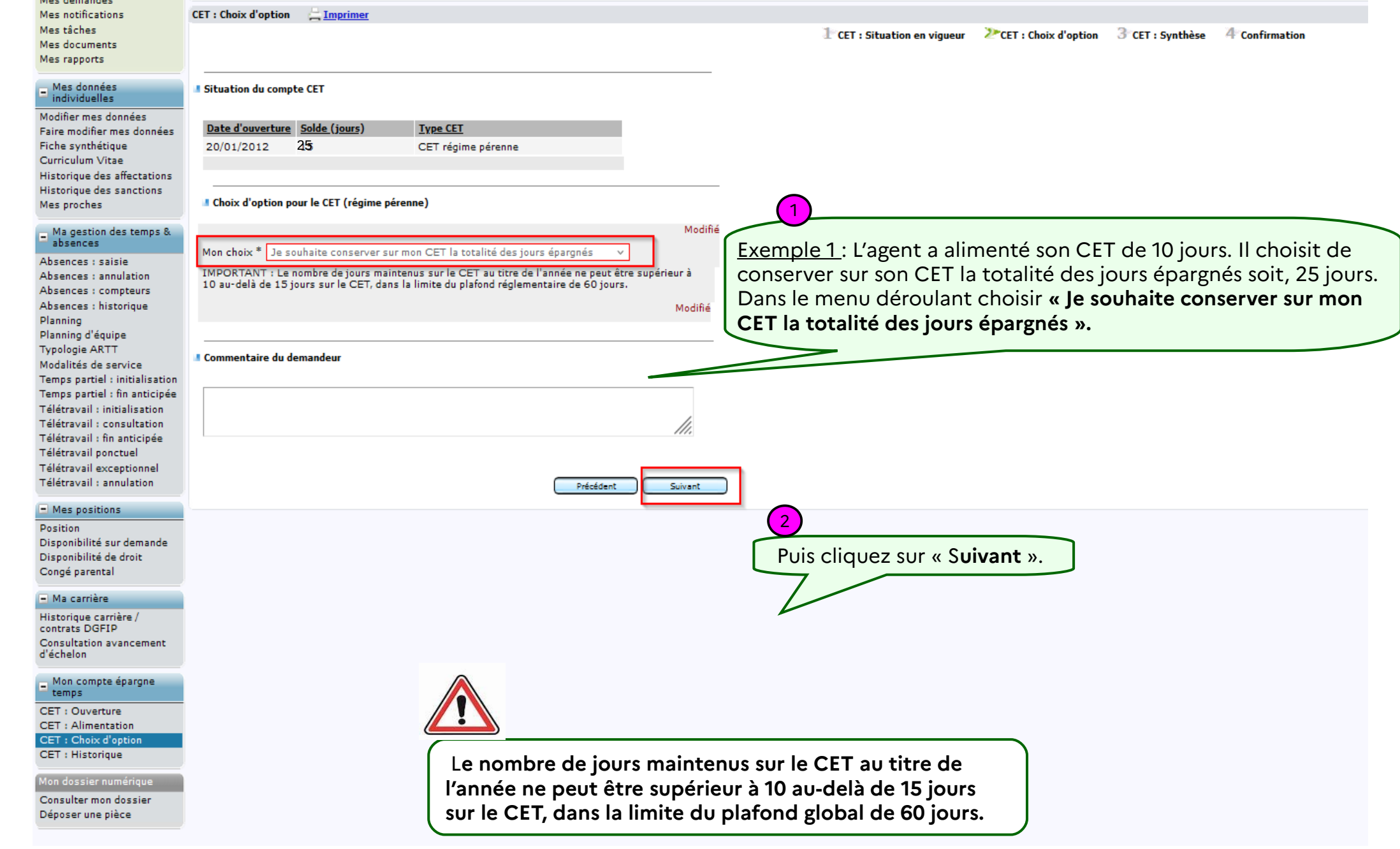

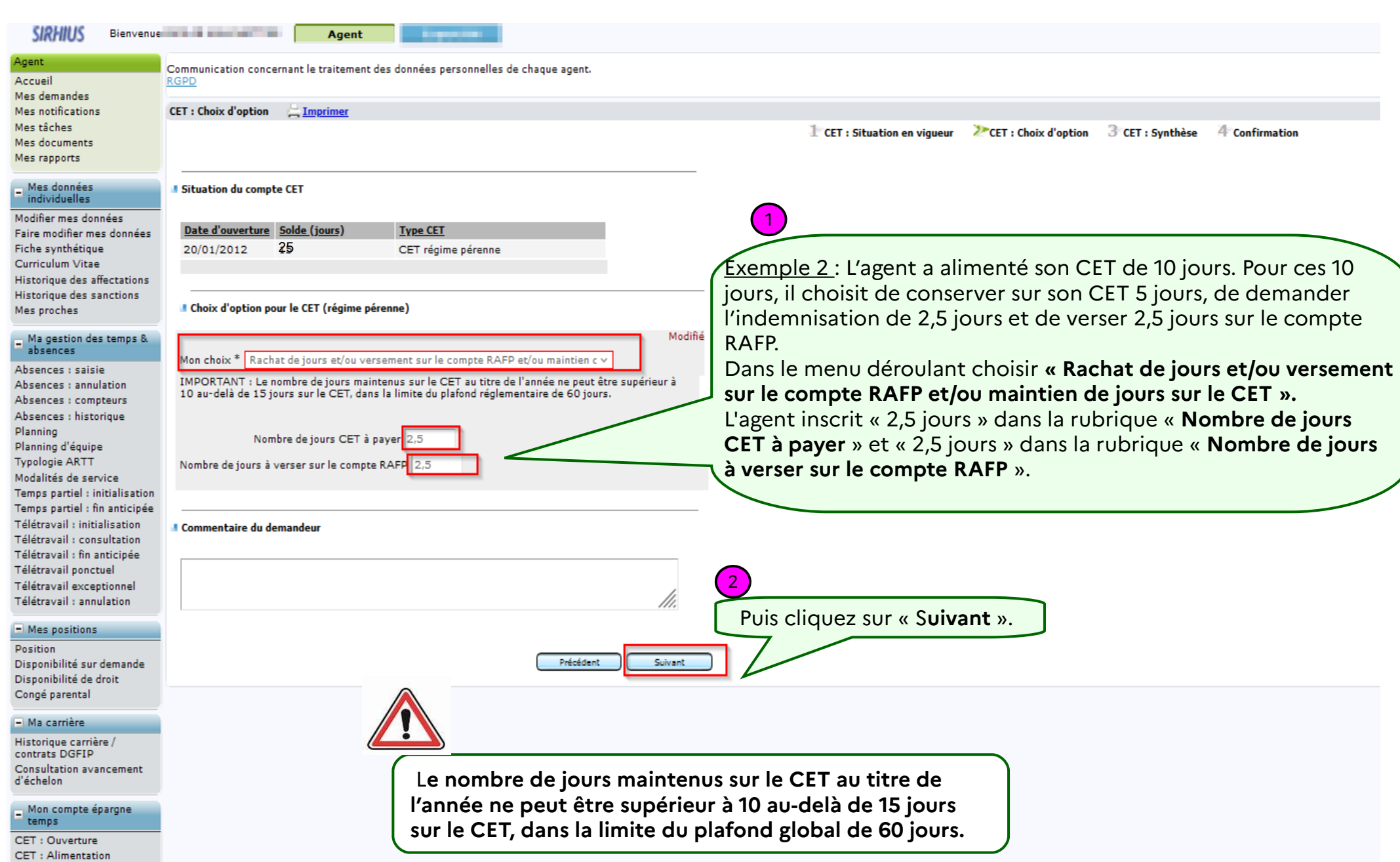

CET : Choix d'option CET : Historique

Mon dossier numérique

Consulter mon dossier Déposer une pièce

#### $\geq$  CE CET : Situation en vigueur

#### I Situation du compte CET

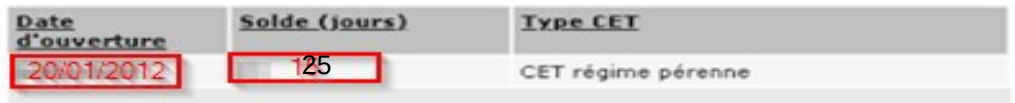

Choix d'option pour le CET (régime pérenne) **A** 

Attention : les 2 choix ne peuvent pas se cumuler.

Choix 1 : Maintien de l'intégralité des jours sur le CET

Je souhaite conserver sur mon CET la totalité des jours épargnés  $\checkmark$ 

Choix 2 : Rachat de jours CET, versement de jours sur le compte RAFP et maintien de jour

IMPORTANT : Le nombre de jours maintenus sur le CET au titre de l'année ne peut être supérieur à 10 au-d de 15 jours sur le CET, dans la limite du plafond réglementaire de 60 jours.

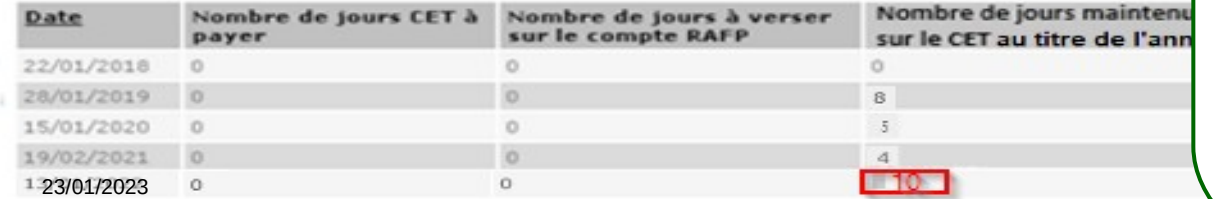

**Precedent** 

# Ecran de synthèse correspondant au Choix 1 : **« Je souhaite conserver sur mon CET la totalité des jours épargnés »**

Exemple 1 : l'agent choisit de conserver sur son CET la totalité des jours épargnés.

La case **« Choix 1 »** est cochée. Ce choix est retranscrit dans l'historique figurant dans le choix 2 à la colonne **« Nombre de jours maintenus sur le CET au titre de l'année »**. Dans notre exemple 10 jours. Le solde du CET est mis à jour dans le tableau **« Votre situation après validation de votre demande »**. Dans notre exemple, l'agent a épargné 25 jours (15 jours+10 jours d'alimentation).

## Votre situation après validation de votre demande

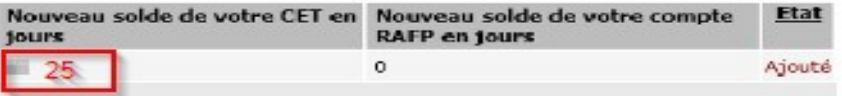

#### I Commentaire du demandeur

En cas d'erreur, cliquez sur le bouton **« Précédent »** pour revenir à l'étape précédente et modifier l'option.

Cliquez sur « **Soumettre** » **pour valider définitivement l'option".**

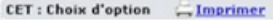

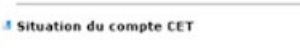

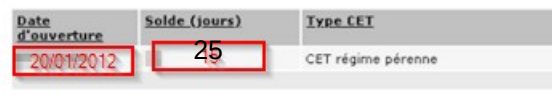

**1** Choix d'option pour le CET (régime pérenne)

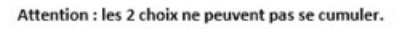

Choix 1 : Maintien de l'intégralité des jours sur le CET

Je souhaite conserver sur mon CET la totalité des jours épargnés

# Choix 2 : Rachat de jours CET, versement de jours sur le compte RAFP et maintien de jours sur le CET

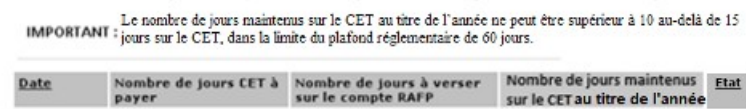

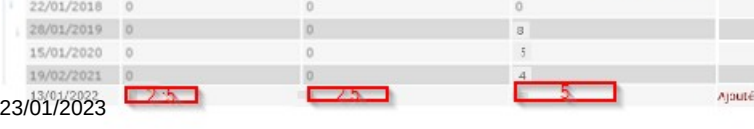

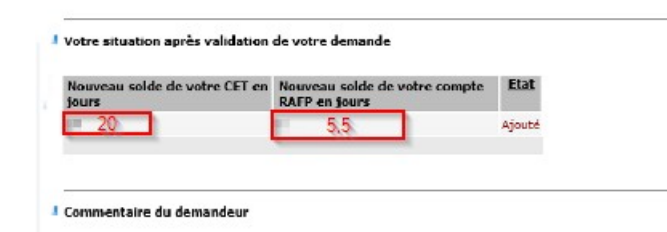

# Ecran de synthèse correspondant au Choix 2: **« Rachat de jours et/ou versement sur le compte RAFP et/ou maintien de jours sur le CET ».**

Exemple 2 :L'agent a alimenté son CET de 10 jours. Pour ces 10 jours, il choisit de conserver sur son CET 5 jours, de demander l'indemnisation de 2,5 jours et de verser 2,5 jours sur le compte RAFP. Ce choix est retranscrit dans l'historique figurant dans le choix 2 aux colonnes **« Nombre de jours CET à payer »** (2,5 jours), **« Nombre de jours à verser sur le compte RAFP »** (2,5 jours) et **« Nombre de jours maintenus sur le CET au titre de l'année »** (5 jours).

Le solde du CET est mis à jour dans le tableau **« Votre situation après validation de votre demande »**. Dans notre exemple, l'agent a épargné 20 jours (15 jours+5 jours conservés en congés) et versé au total 5,5 jours sur le compte RAFP (3 jours versés antérieurement+2,5 jours).

> Cliquez sur « **Soumettre** » **pour valider définitivement l'option".**

En cas d'erreur, cliquez sur le bouton **« Précédent »** pour revenir à l'étape précédente et modifier l'option.

## HRa Suite 7 Bienvenue LUSSAULT, Aline

**CET: Choix d'option** 

**L** Confirmation de l'envoi

Votre action a été prise en compte.

# Agent

Accueil Mes demandes Mes notifications

Mes tâches Mes documents Mes rapports

## $\Box$  Mes données individuelles

Modifier mes données Faire modifier mes données Fiche synthétique Curriculum Vitae Historique des affectations Historique des sanctions Mes proches

## Ma gestion des temps & absences

Absences : saisie Absences : annulation Absences : compteurs Absences : historique Planning Planning d'équipe Mes pointages Mes natures d'heures Anomalies sur temps Régulariser mes anomalies de temps Typologie ARTT Temps partiel : initialisation

## $\Box$  Mes positions

Position Disponibilité sur demande Disponibilité de droit Congé parental

#### $\Box$  Ma carrière

Historique carrière / contrats **DGFIP** Consultation avancement d'échelon

Mon compte épargne temps

CET : Ouverture CET: Alimentation CET: Choix d'option CET : Historique

# $\overline{\mathsf{C}}$ et écran confirme la transmission de votre demande au CSRH.

Vous pouvez consulter les détails de vos actions dans la vue Mes demandes.

Vous pouvez consulter la nouvelle situation de votre CET après validation de votre choix d'option en cliquant sur « CET : Historique».

L CET: Situation en viqueur 2 CET: Choix d'option 3 CET: Synthèse P Confirmation

 $10$ 

 $\mathbf{S}$  ?  $\mathbf{U}$